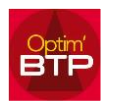

## Comment visualiser les couleurs dans le planning hebdo ?

Optim'BTP permet l'utilisation des couleurs dans le planning hebdomadaire. Ainsi, pour une meilleure visibilité, vous pouvez choisir d'attribuer une couleur par chantier et/ou par ressource.

#### **Utiliser les couleurs sur le planning hebdo**

Pour visualiser les couleurs des chantiers sur le planning hebdomadaire, il faut :

1. Opter pour l'option d'affichage des couleurs par **chantier**. Les couleurs affectées aux chantiers sont aussi visibles dans la liste des chantiers du planning.

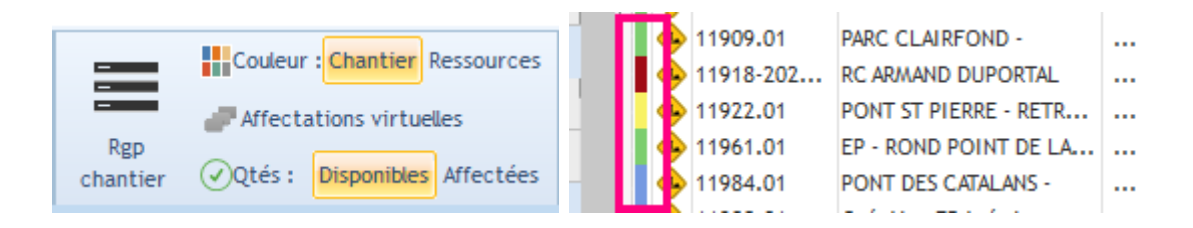

L'option d'affichage des couleurs par **ressources**, permet de distinguer par les couleurs, les **types de salariés** (chantier, chef d'équipe, apprenti, …) ou directement un salarié, ainsi que les différents **types de matériel**.

Les couleurs affectées aux ressources sont visibles dans la liste des salariées er des ressources du planning et dans les paramètres des « Types de salariés » et des « Types de matériel ».

Cette option est utile en affichage : Regroupement chantier

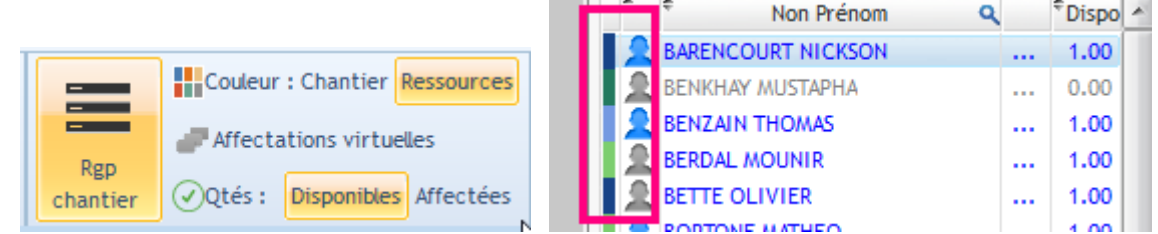

2. Affecter la couleur aux chantiers, soit par le bouton droit sur le chantier directement dans le planning ou soit dans la liste des chantiers Cette option d'affection des couleurs est soumise au droit utilisateur : **Superviseur planning**. Cela évite aux usagers du planning de pouvoir modifier les couleurs.

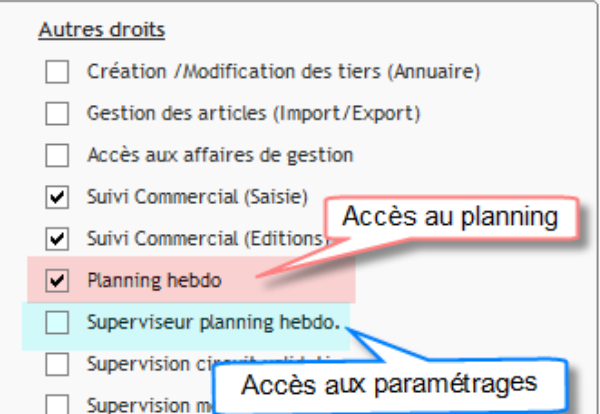

### **Menu contextuel suivant vos droits**

1. **Sans les droits « Superviseur planning hebdo. »** sur le planning et sur la liste des chantiers planifiables :

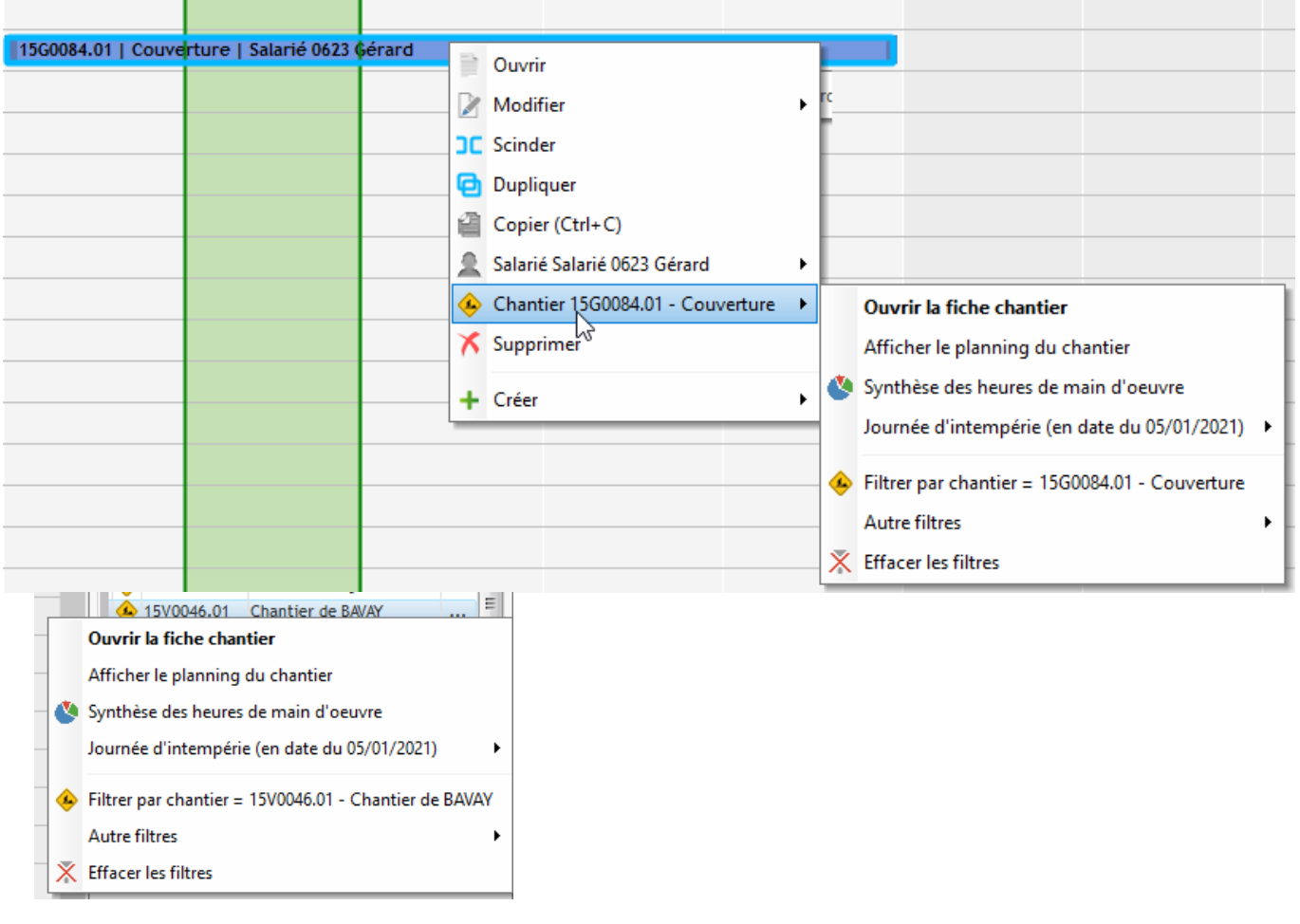

### Optim'BTP

2. **Avec les droits « Superviseur planning hebdo. »** dans la liste des chantiers :

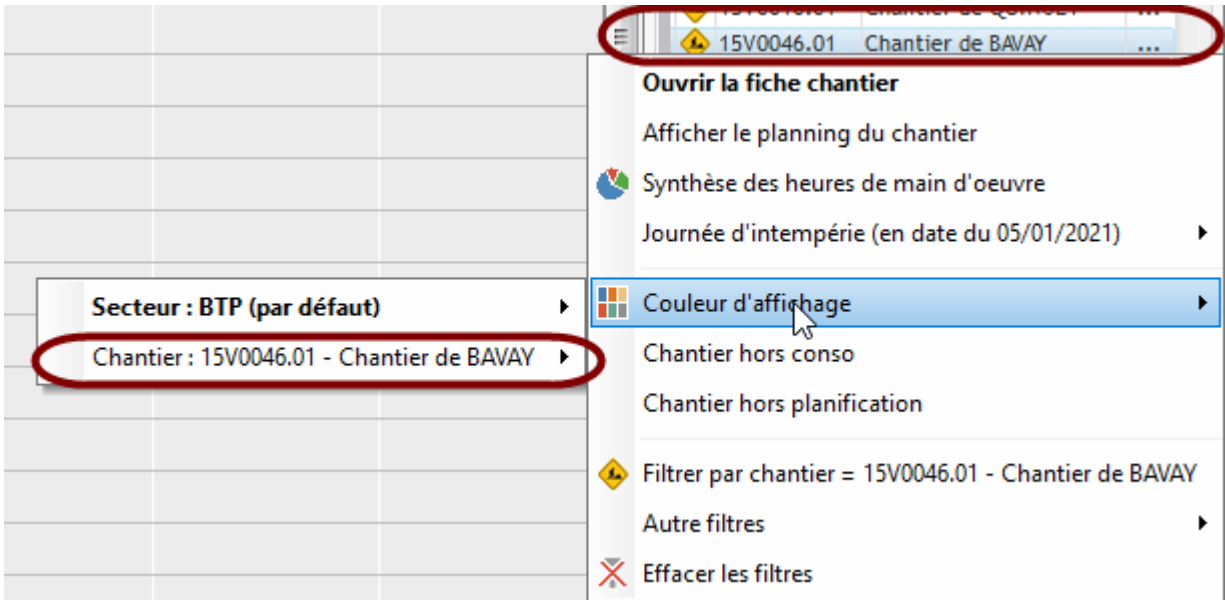

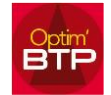

# Comment visualiser les couleurs dans le planning hebdo ?

#### Ou directement sur le planning :

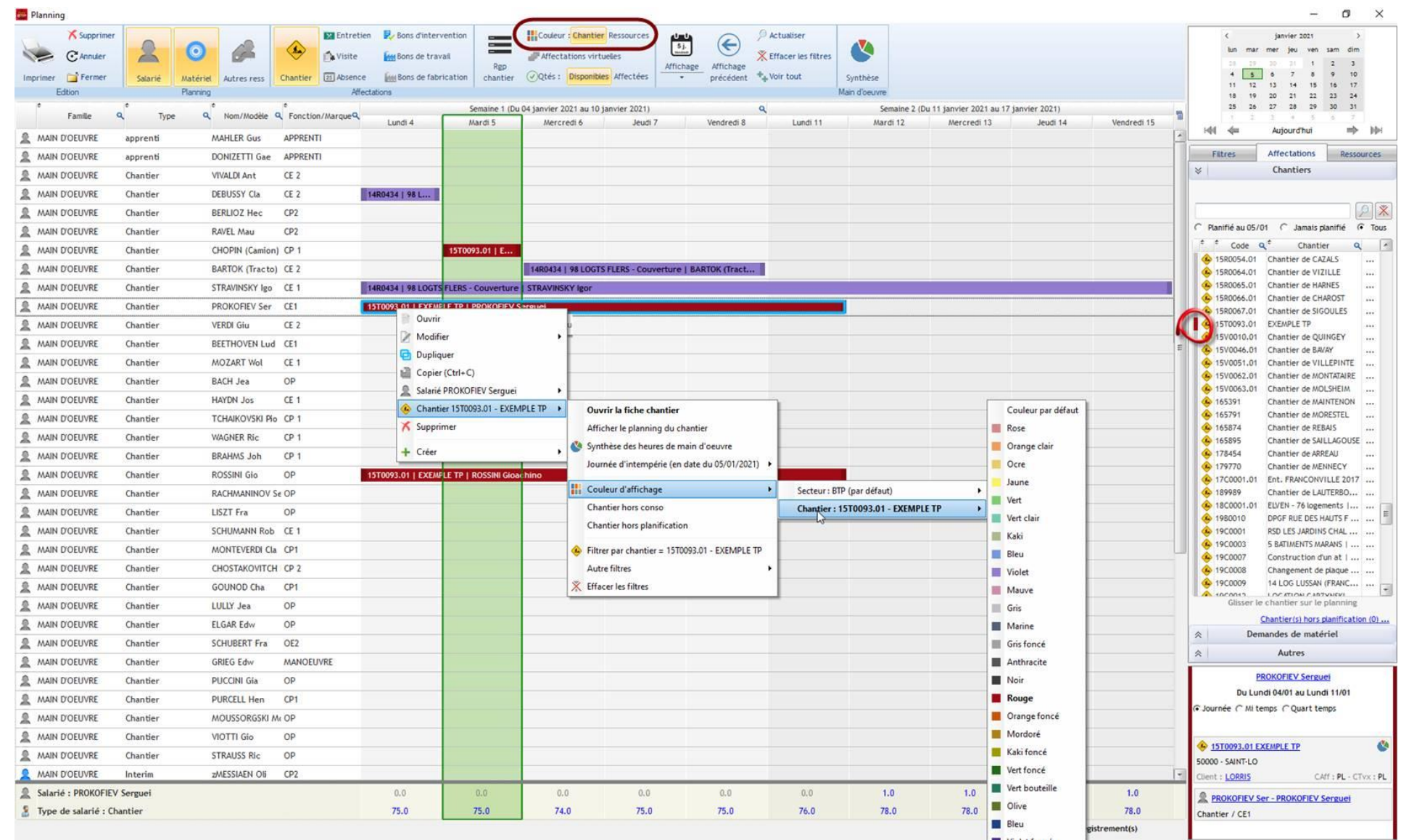